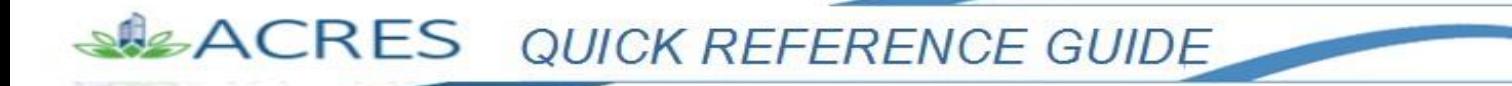

### **How to Enter and Edit Property and Cooperative Agreement Data**

Property information and Cooperative Agreement data, also referred to as **CA** data, can be entered several different ways in ACRES.

The instructions and steps below show how to enter Property and/or Cooperative Agreement (CA) data in ACRES.

#### *Logging into ACRES*

To log into ACRES, open your Internet Browser and enter the following URL: [https://acres6.epa.gov](https://acres6.epa.gov/)

- **1.** Enter your ACRES **User ID**.
- **2.** Enter your ACRES **Password**.
- **3.** Select **Login**.

**NOTE:** Your ACRES **User ID** and **Password** are what you set during the EPA registration process.

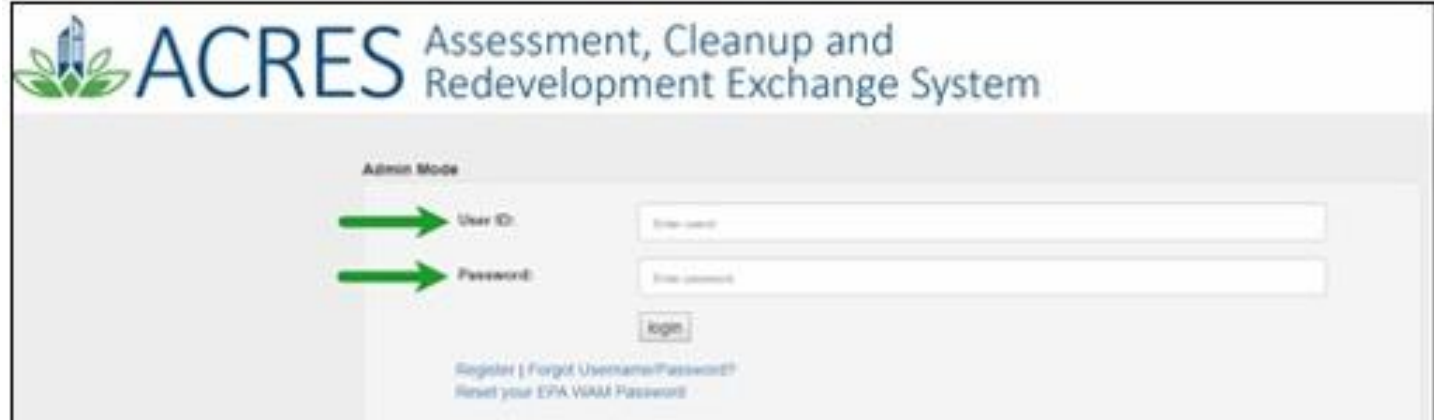

### The ACRES Homepage displays.

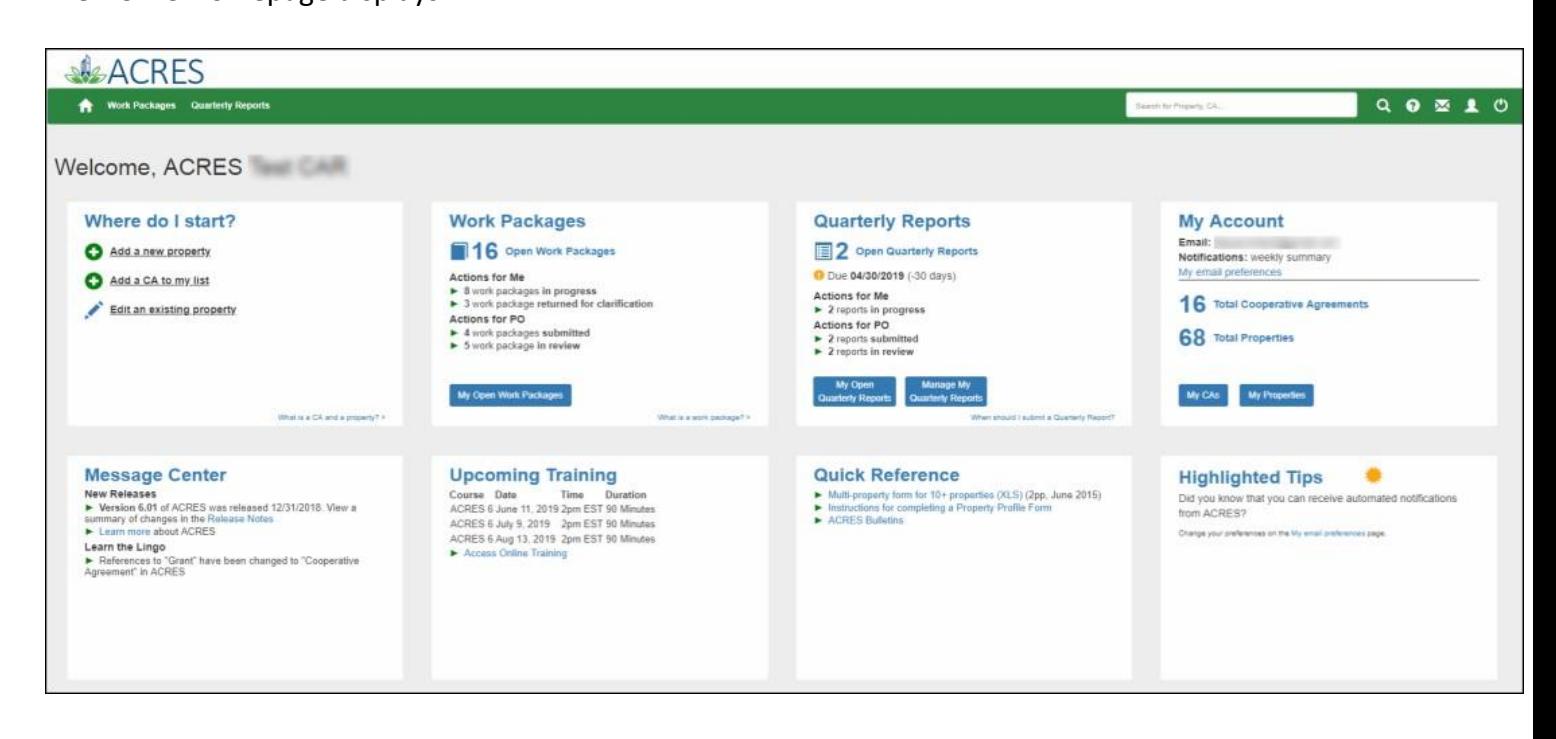

#### *My Accounts card*

The **My Account** card displays the total number of your CA and Properties. You can access your CAs and Properties by selecting the corresponding button.

O Select the My CAs button to access your Cooperative Agreements.

**SIZACRES** QUICK REFERENCE GUIDE

O Select the My Properties button to access your Properties.

÷

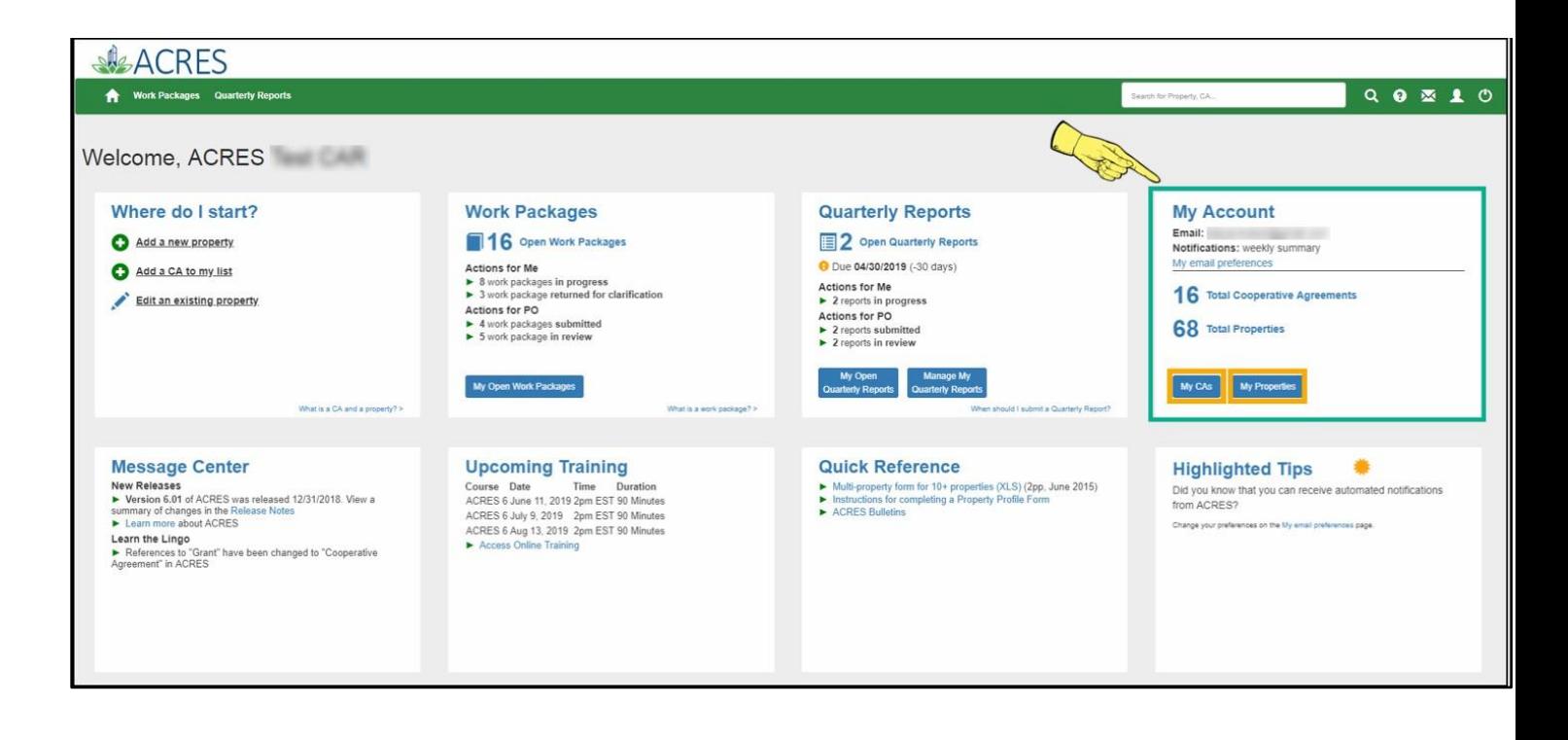

#### *Accessing My CAs (Cooperative Agreements)*

- **1.** To access a list of the CAs you are associated with, click the **My CAs** button at the bottom of the **My Account** card. You will navigate to the **My Cooperative Agreements** screen.
- **2.** On the **My Cooperative Agreements** screen (below), click the CA link in the **CA Name** column to access the agreement's basic information, associated properties, and related activities.
- **3.** Select the **+View** link in the **Associated Properties** column to display the list of properties linked to the selected CA.

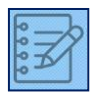

**NOTE:** Once you select the **+View** link, you can access the Property details by clicking the link of the property name. You can also **Enter data** for the property, and/or **Add a Property** to the CA.

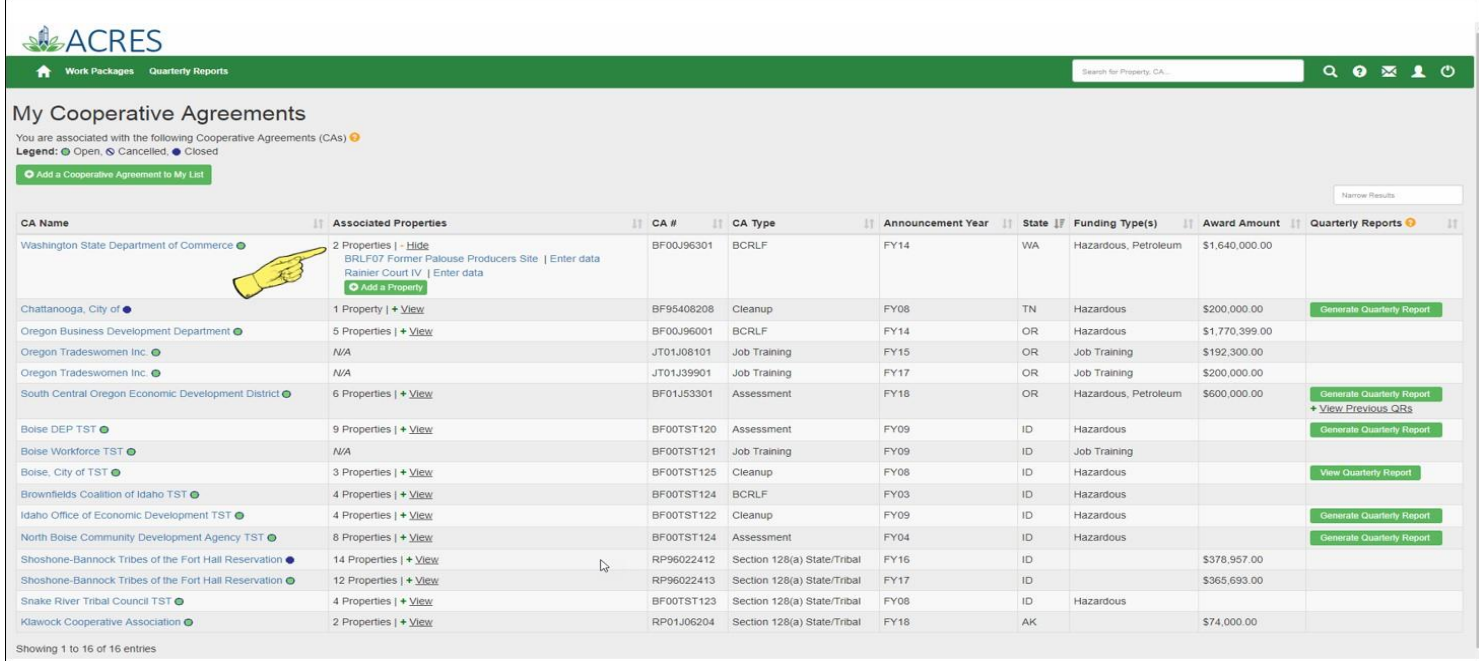

#### *Adding a CA to your List*

- **1.** Select the **+Add a Cooperative Agreement to My List** button, at the top or bottom of the screen, to add a CA to your list.
- **2.** On the **Add Cooperative Agreement** screen (below), enter the eight-digit CA number, **excluding** prefixes and/or amendments.
- **3.** Select the **State** of the CA, from the dropdown menu.
- **4.** Select the **Next>>** button.

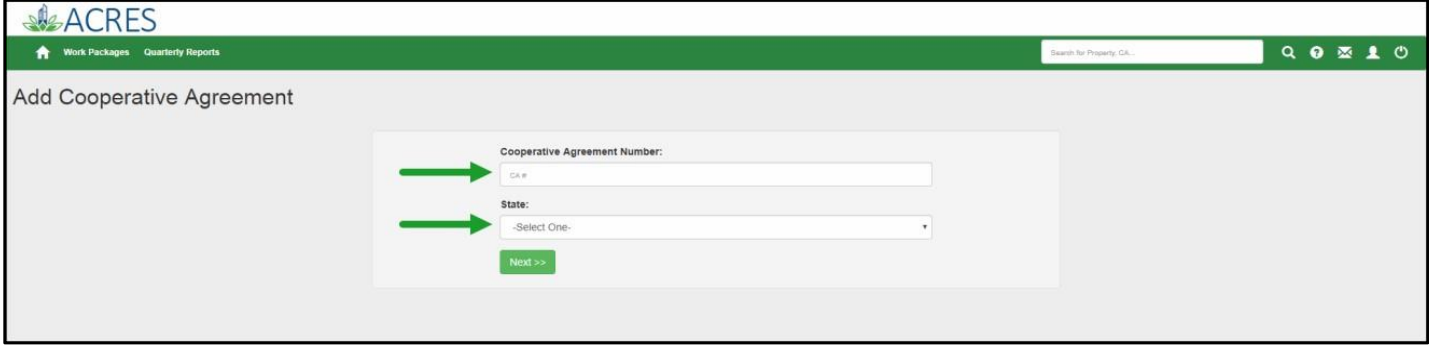

**5.** On the **Confirm Add Cooperative Agreement** screen (below), select the **Confirm Cooperative Agreement** button to save and associate the CA to your account. The CA will be added to your Cooperative Agreement list. You will have access to the CA and to all of the properties associated to the CA.

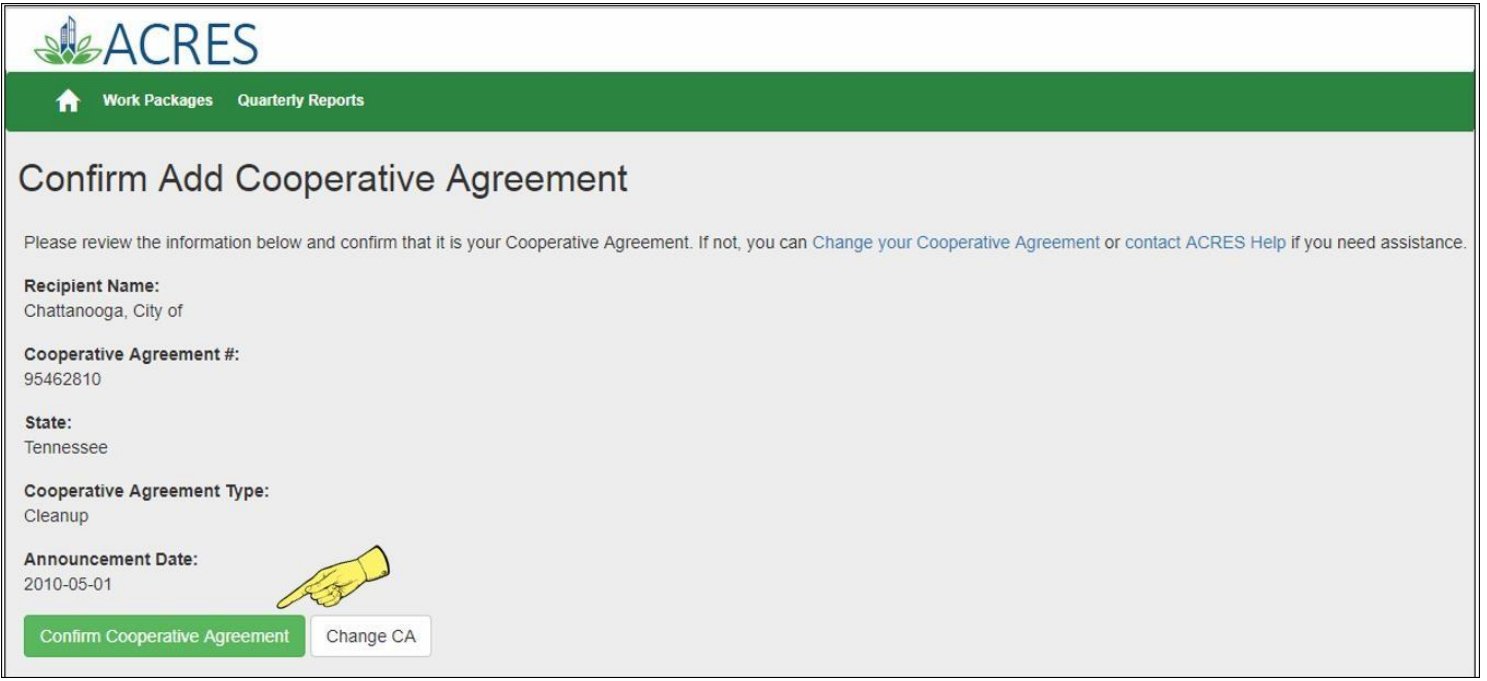

#### *Adding a Property to one of My CA*

You can add a property (or multiple properties) to one of your existing CA.

**1.** On the **My Accounts** card on your homepage, select the **My CAs** button.

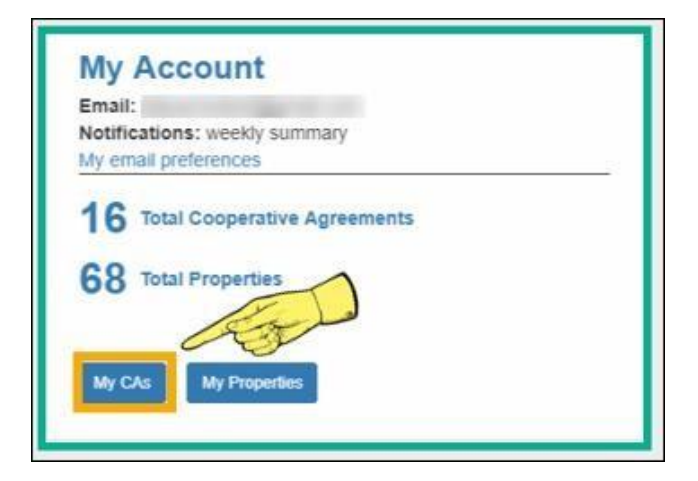

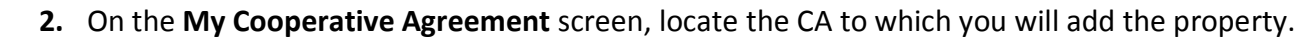

- **3.** Select the **+View** link.
- **4.** Select the **+Add a Property** button.

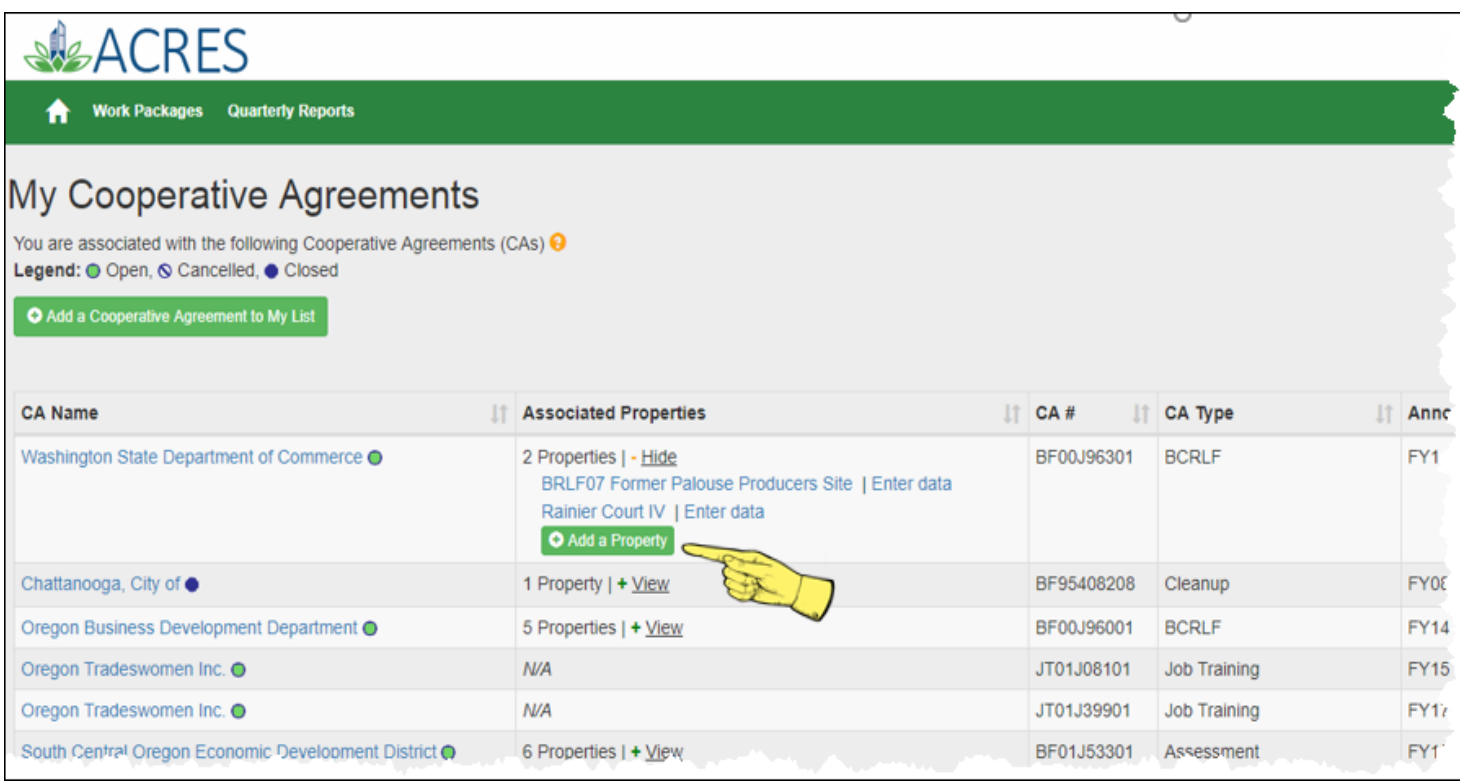

**5.** For adding a property, on the **Step 2 - Search for Existing Property (Avoid Duplication)** screen (below), you can add filters to search the system and ensure that you are not adding a duplicate property to the CA.

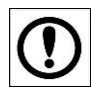

**IMPORTANT:**The best practice is to first conduct a broad search, such as selecting the  **Property State** or **City**, to ensure that the property does not already have a record in the system before creating a new record.

**6.** Once the filters are entered, select the **Apply Filter/Display Properties** button.

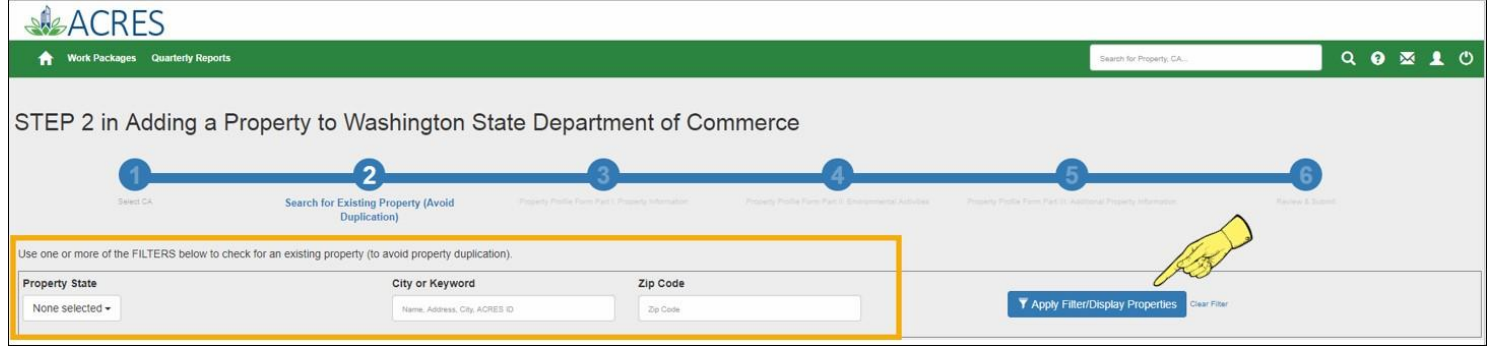

- **7.** If there is no record of the property in ACRES, select the **+Create new property** button.
- **8.** If the property already exists in ACRES, select the checkbox in front of the property record.
- **9.** Select the **Add selected property** button to add the property to the CA.

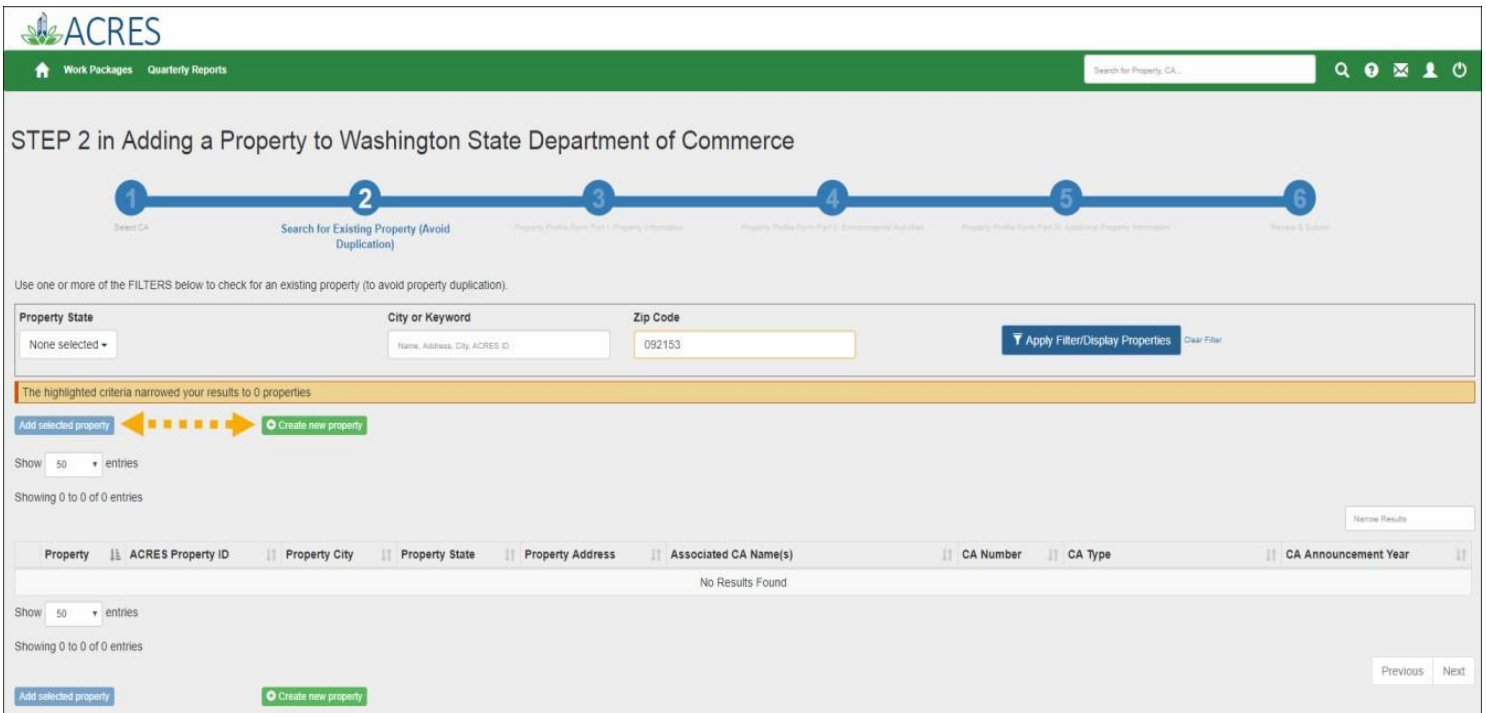

#### *Work Packages card*

The **Work Packages** card displays statistics for work package(s) that are under your ownership, and are open for editing. The following information displays on this card:

- O Total number of Open work packages
- Total number of work packages in progress
- Total number of work packages returned for further clarification
- O Total number of work packages submitted
- O Total number of work packages in review

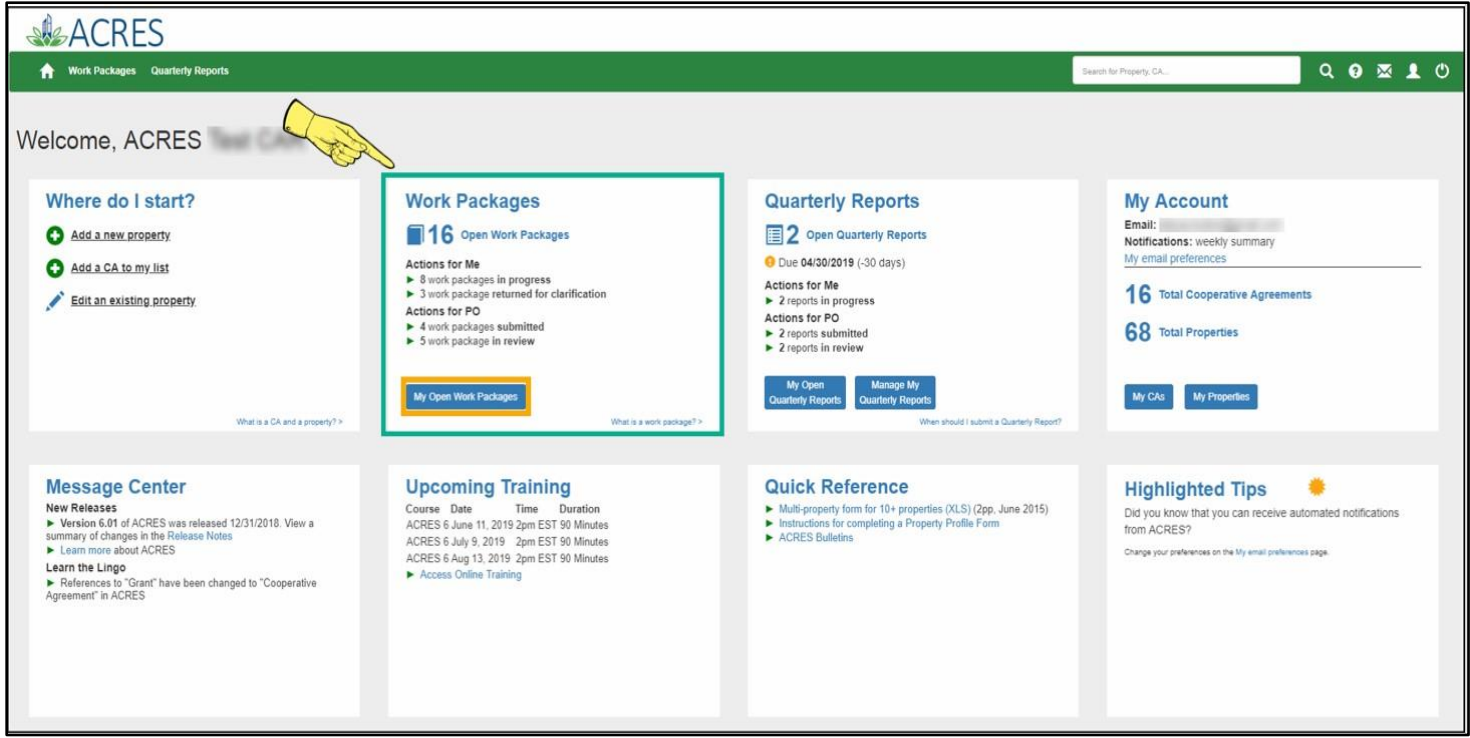

#### *Entering Data for an Open Work Package*

**1.** On the **Work Packages** card, select the **My Open Work Packages** button at the bottom of the card, to access your list of open packages.

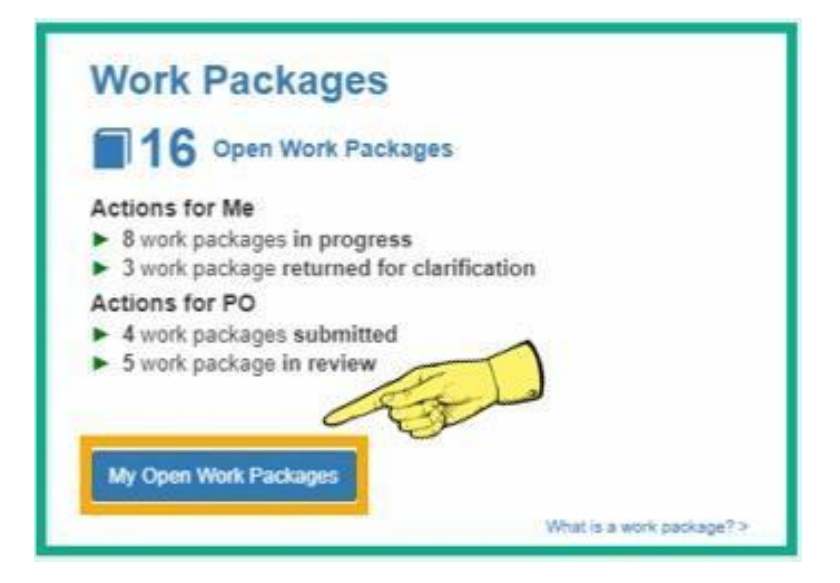

- **2.** On the **My Work Packages** screen, locate the work package in the list.
- **3.** Select the **Enter Data** link in the **Action** column of a work package (below) to access the Property Profile Form (PPF) of the selected property. The PPF is where you will enter property assessment, cleanup and redevelopment data.

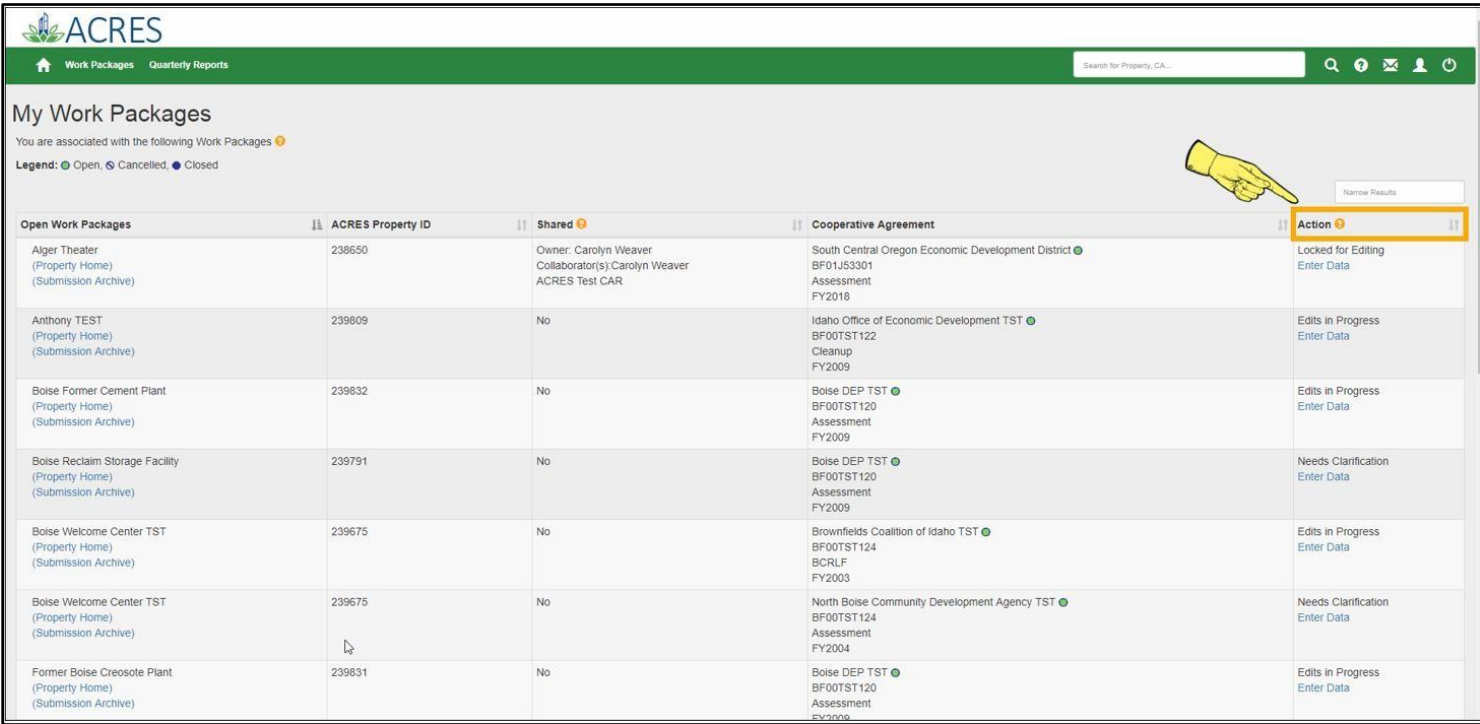

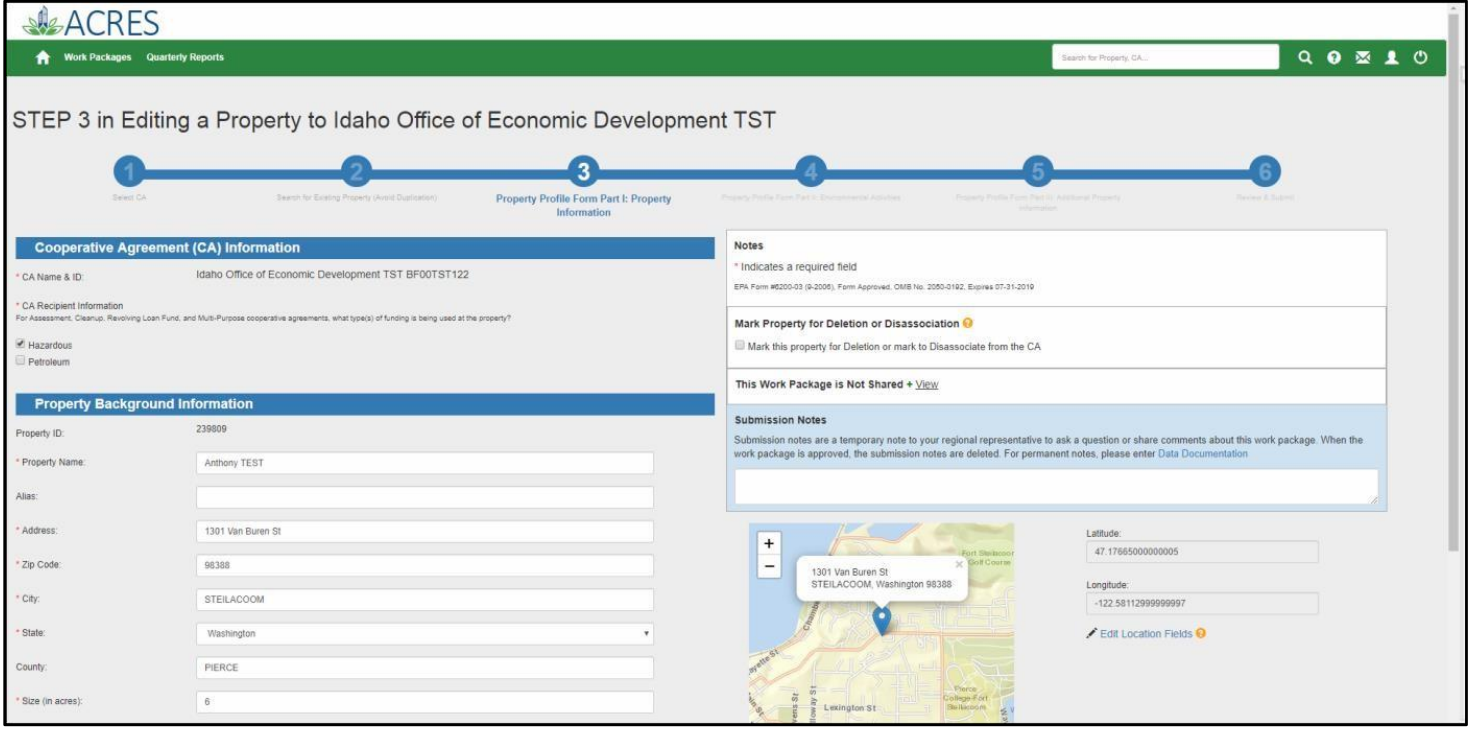

#### *Search or Find a Property or CA*

The **Search for Property, CA** search box displays on the ACRES banner at the top of every screen.

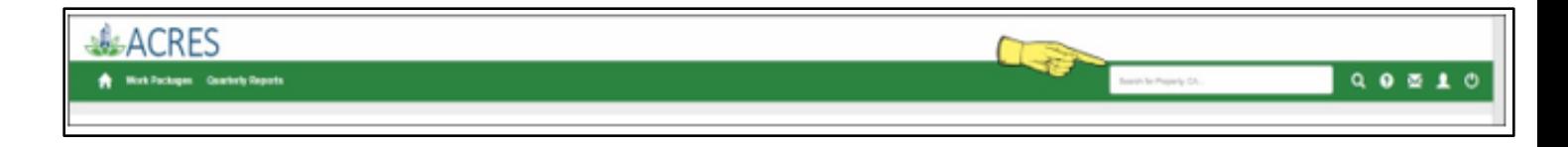

**NOTE**: The **Search** field will display all the results that match your search criteria.

**1.** Enter the initial characters of a Property or a CA to search and/or find a specific property or agreement.

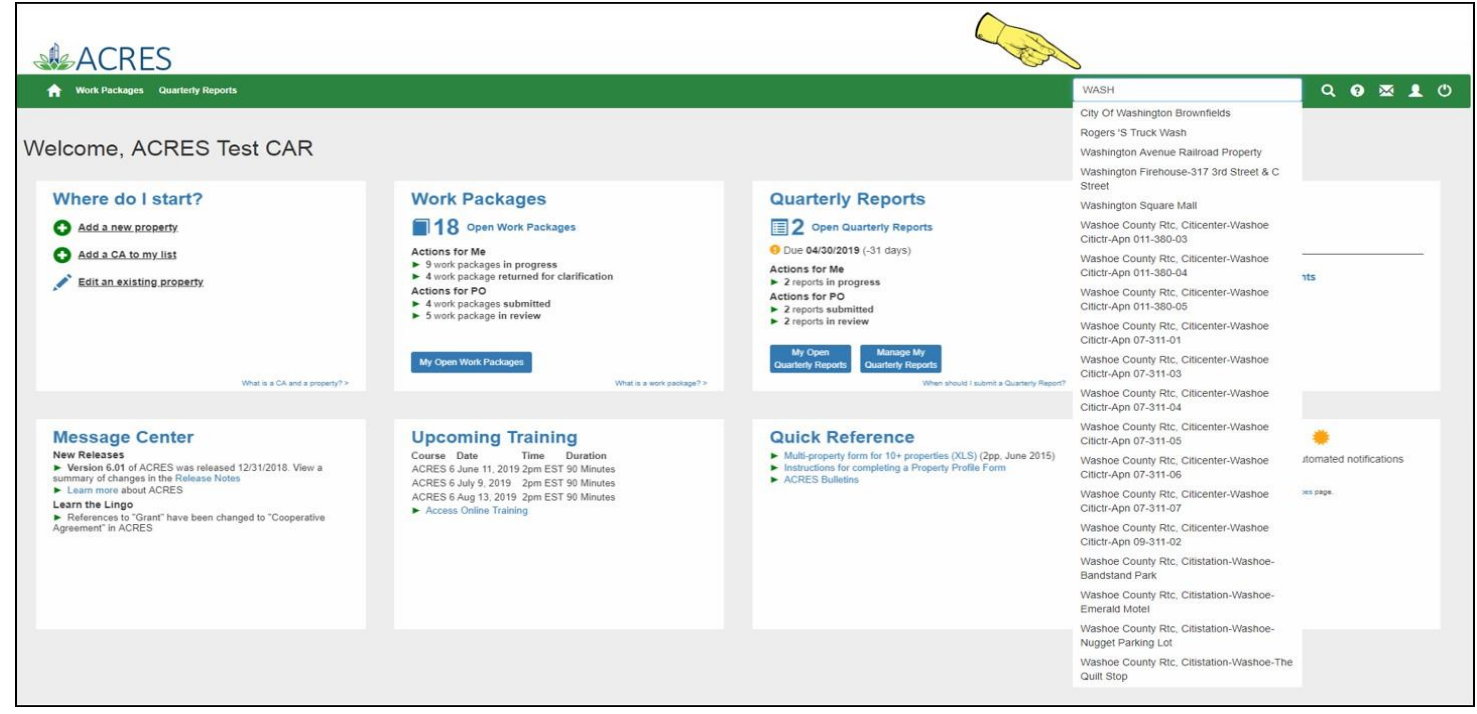

- **2.** Select the appropriate property or CA from the list.
- **3.** The selected **Property** Detail or **Cooperative Agreement Detail** page will display.

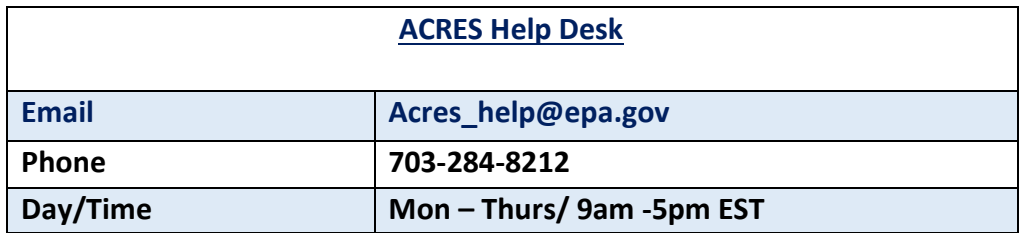